【步驟 6】:提供列印功能,點選【匯出報表】可選擇不同格式(EXCEL、 ODF)產製報表。

## 陸、 當事人如何檢視自己的電子化人事派免令資料

- 一、 登入人事服務網(eCPA)並選擇公務人員個人資料服務網(MyData)
	- 1. 使用「派免令資料查詢」之功能,請先登入本總處 eCPA 網站(瀏覽器 網址列輸入 [https://ecpa.dgpa.gov.tw](https://ecpa.dgpa.gov.tw/)),並於應用系統之選項點選「公務 人員個人資料服務網(MyData)」。
	- 2. 於 eCPA 選擇自然人憑證、健保卡或行動自然人憑證,以上開 3 種方式 登入才可以使用 MyData 網站。

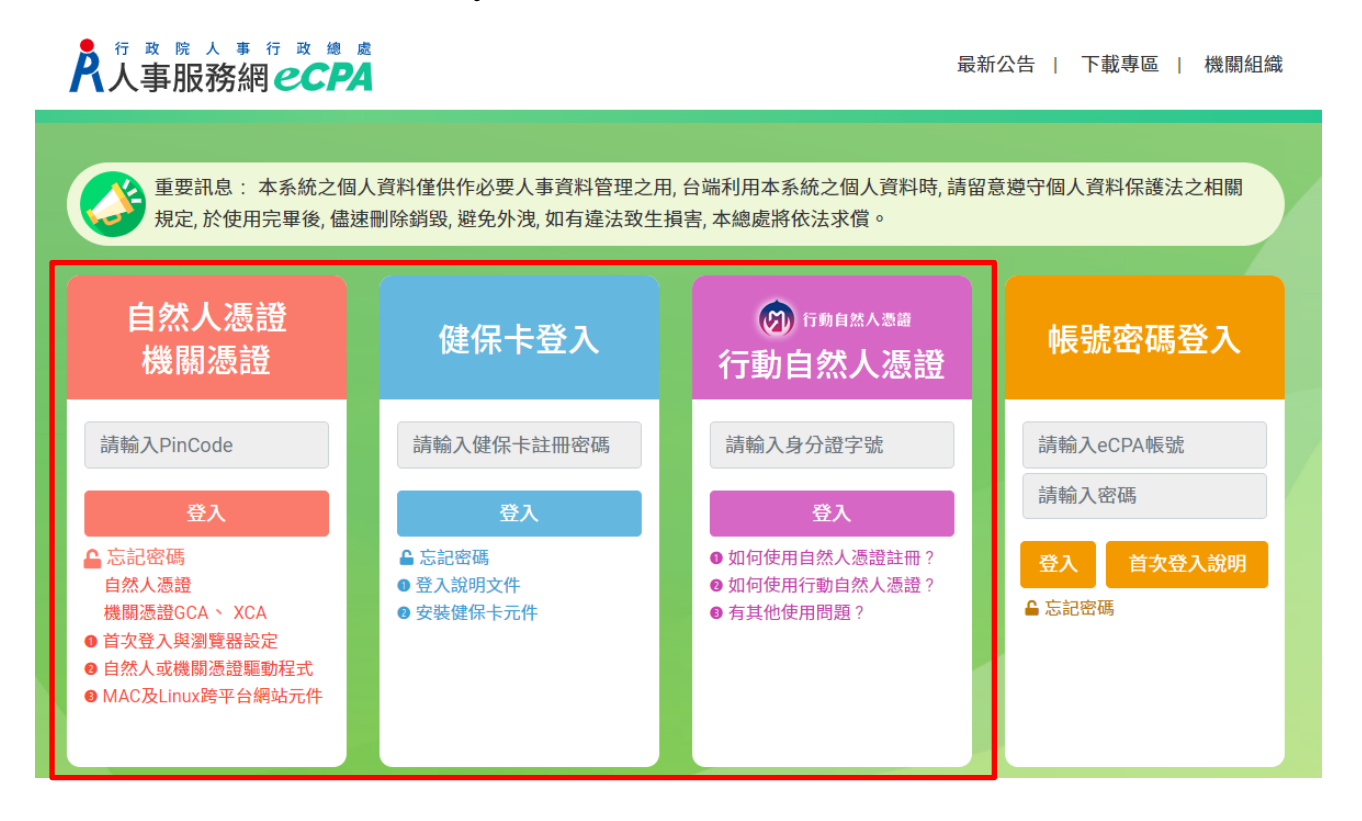

二、 登入 eCPA 後於「應用系統」列表中,再依以下圖示步驟 1 及 2 點選, 開啟新視窗進入 MyData 網站。

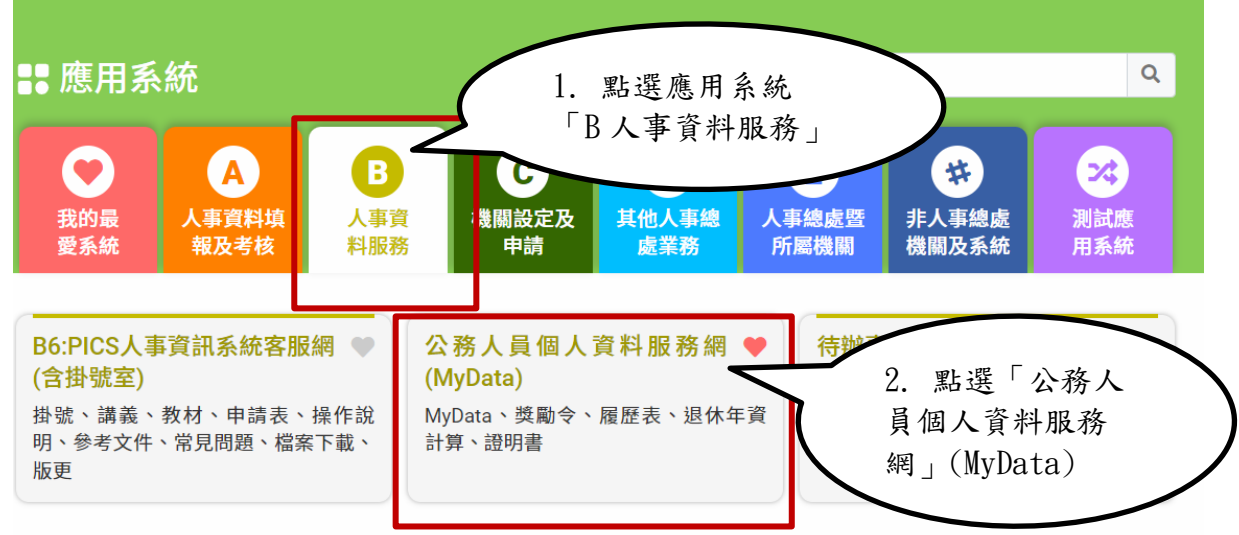

❶ 簡易說明:點擊愛心圖示可以加入/取消常用;系統反灰表示不適用您現在之登入方式

## 三、 進入「MyData 網站」,畫面如下:

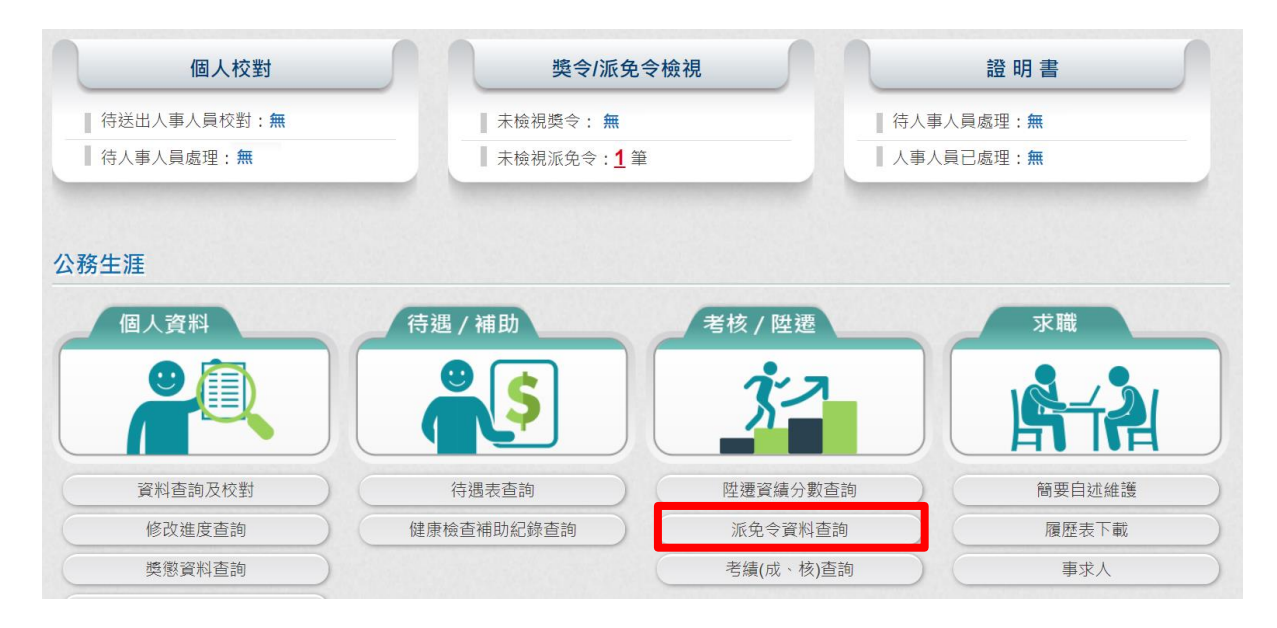

四、 派免令資料查詢功能

(一) 用途

- 1. 提供行政院院內機關在 WebHR 派免令作業核定後,使用者可於 MyData 查詢已核定的派免令資料,也可以線上下載派免令 PDF 電 子檔與查驗的功能。
- 2. 使用對象:不包含聘用人員、約僱人員、技工工友駕駛及駐衛警。
- (二) 操作說明
	- 1. 機關派免令核定後,使用者登入 MvData 後,會在首頁看到未檢視 派今筆數,顯示如下:

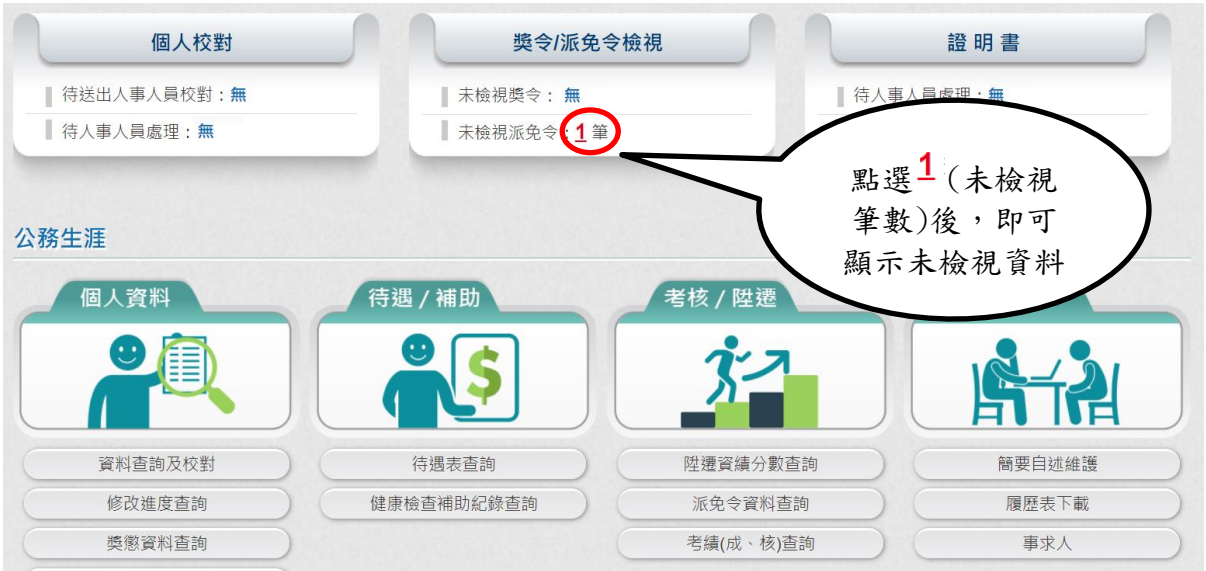

2. 點選未檢視派免令筆數後,若尚未同意線上檢視派令時,系統會 顯示同意書的畫面

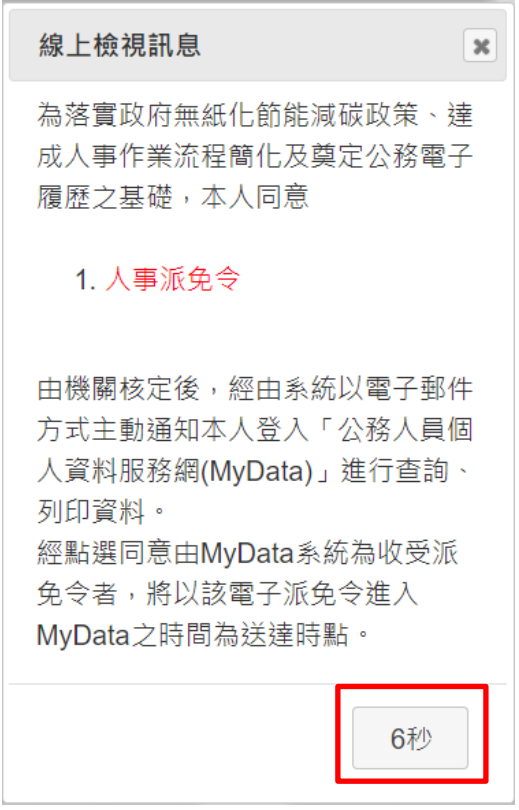

下方秒數會倒數計10秒,時間到,按鈕會變更為「同意」按鈕,若 同意線上檢視人事派免令,請按「同意」按鈕,「同意」後,才可 以線上檢視派免令資料。

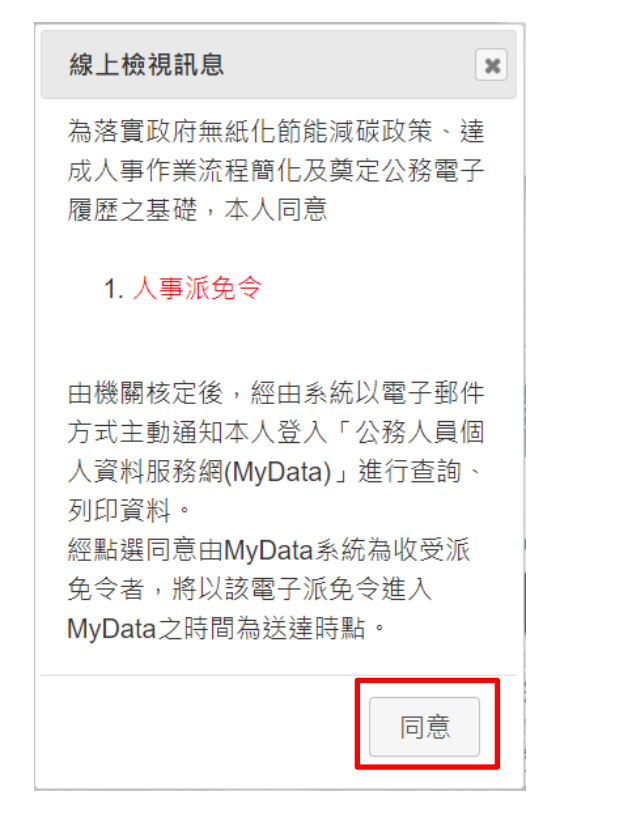

3. 點選未檢視派免令筆數後,顯示未檢視的派免令資料,如下圖:

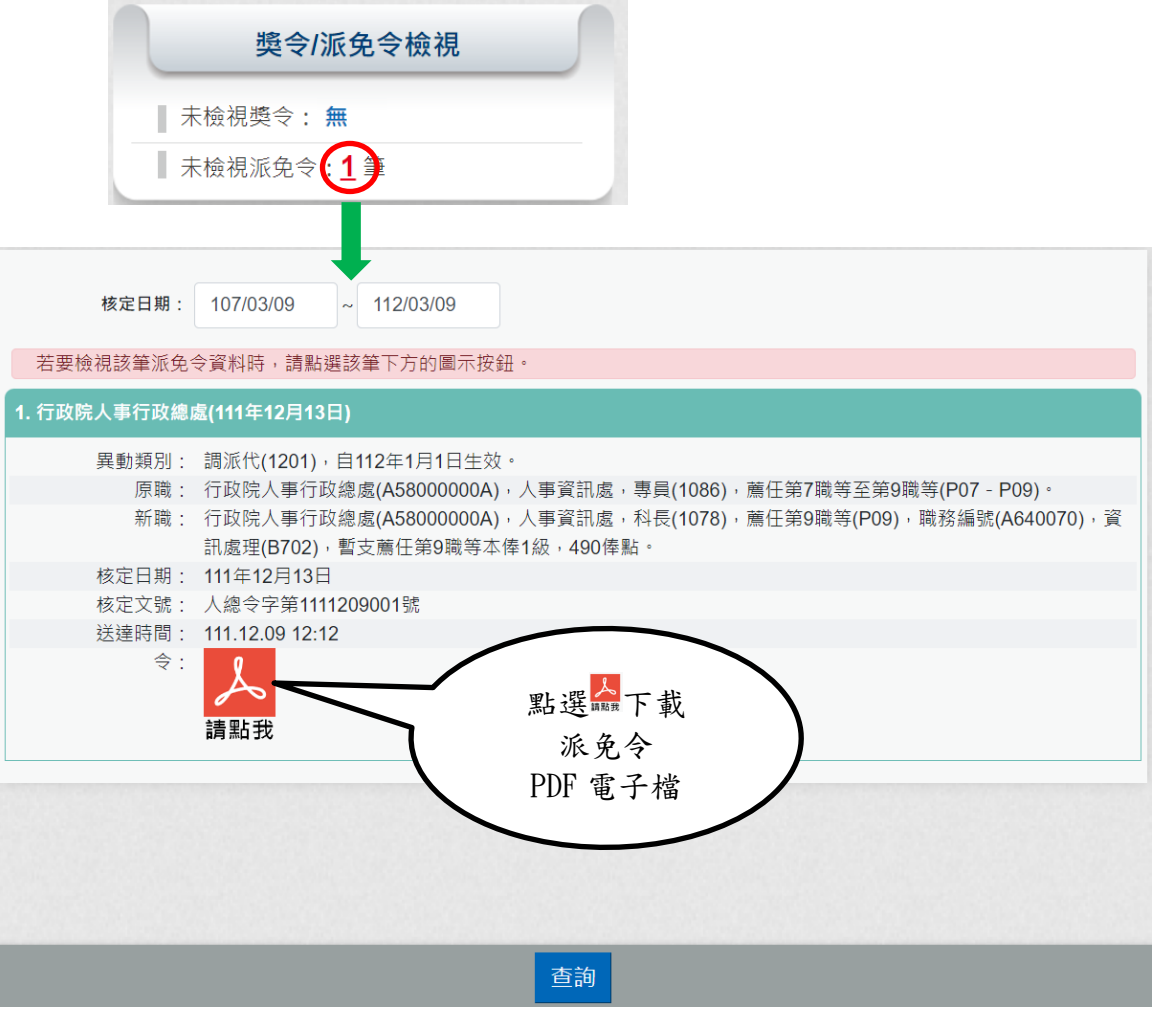

點選 下載派免令 PDF 電子檔,顯示派免令資料內容,已完成檢 視派免令資料。

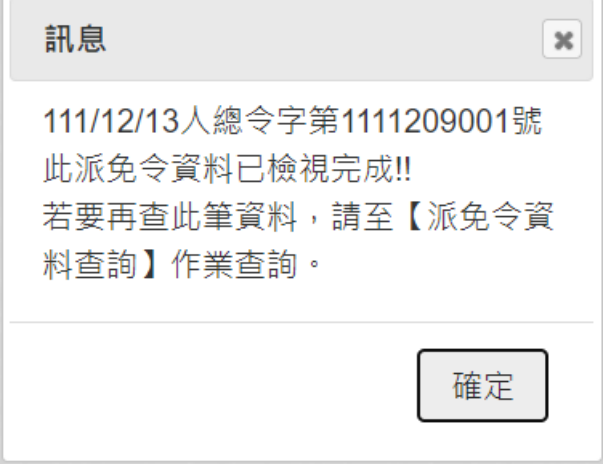

行政院人事行政總處 今

受文者: 發文日期:中華民國111年12月13日 發文字號:人總令字第1111209001號 速別:普通件 密等及解密條件或保密期限:普通 附件: 主旨:核定 1員派免如下:  $(P29994$ \*\*\*\*) 一、異動類別:調派代 $(1201)$ , 自 $112$ 年1月1日生效。 二、原職:行政院人事行政總處(A58000000A), 人事資訊處, 專員(1086), 薦任第7職等至第9職等(P07-P09)。 三、新職:行政院人事行政總處(A58000000A), 人事資訊處, 科長(1078), 蘆任第9職等(P09), 職務編號(A640070), 資訊處理(B702),暫支薦任第9職等本俸1級,490俸點。 四、其他事項: 說明: 一、測試電子化派免令 二、台端如有不服本派代(免)令,依公務人員保障法相關規 定,得於收受本派代(免)今之次日起30日內向本處(權 青)機關提起申訴(或依公務人員保障法相關規定,向公

務人員保障暨培訓委員會提起復審) 三、公務人員保障暨培訓委員會置有公務人員保障事件線上申 辦平臺,如有需要,可前往該會全球資訊網 (網址:

https://www.csptc.gov.tw) 參考運用。

正本:行政院人事行政總處人事資訊處科長

軁

卽

練

副本:行政院人事行政總處秘書室、行政院人事行政總處人事室

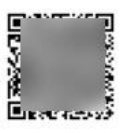

第1頁,共1頁

4. 查詢歷次派免令資料,請於 MyData 網站「考核/陞遷」選項中, 點選「派免令資料查詢」。

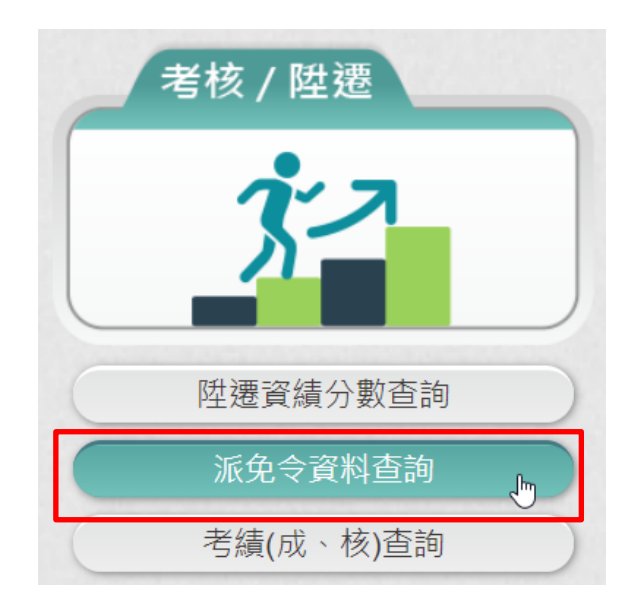

5. 點選「派免令資料查詢」按鈕。若沒有已核定派免令資料時,顯 示如下:

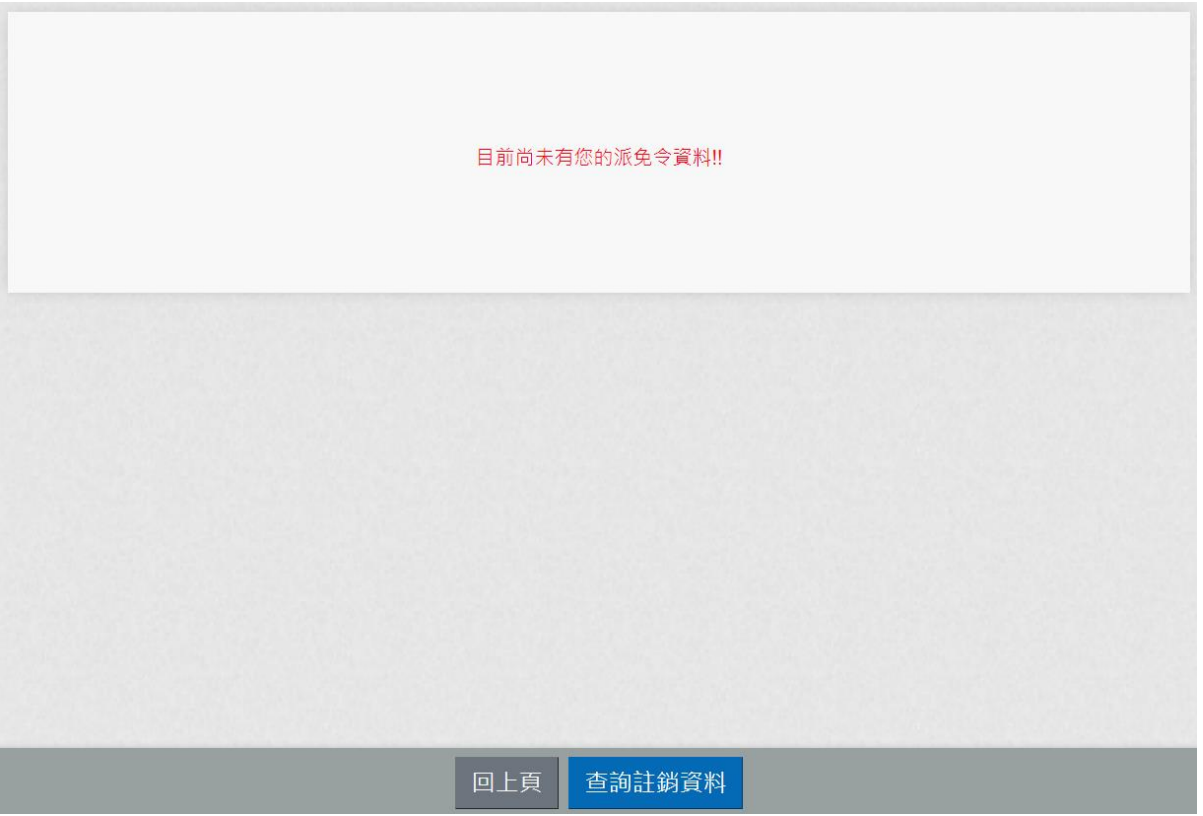

6. 點選「派免令資料查詢」按鈕。若有已核定派免令資料時,顯示 如下:

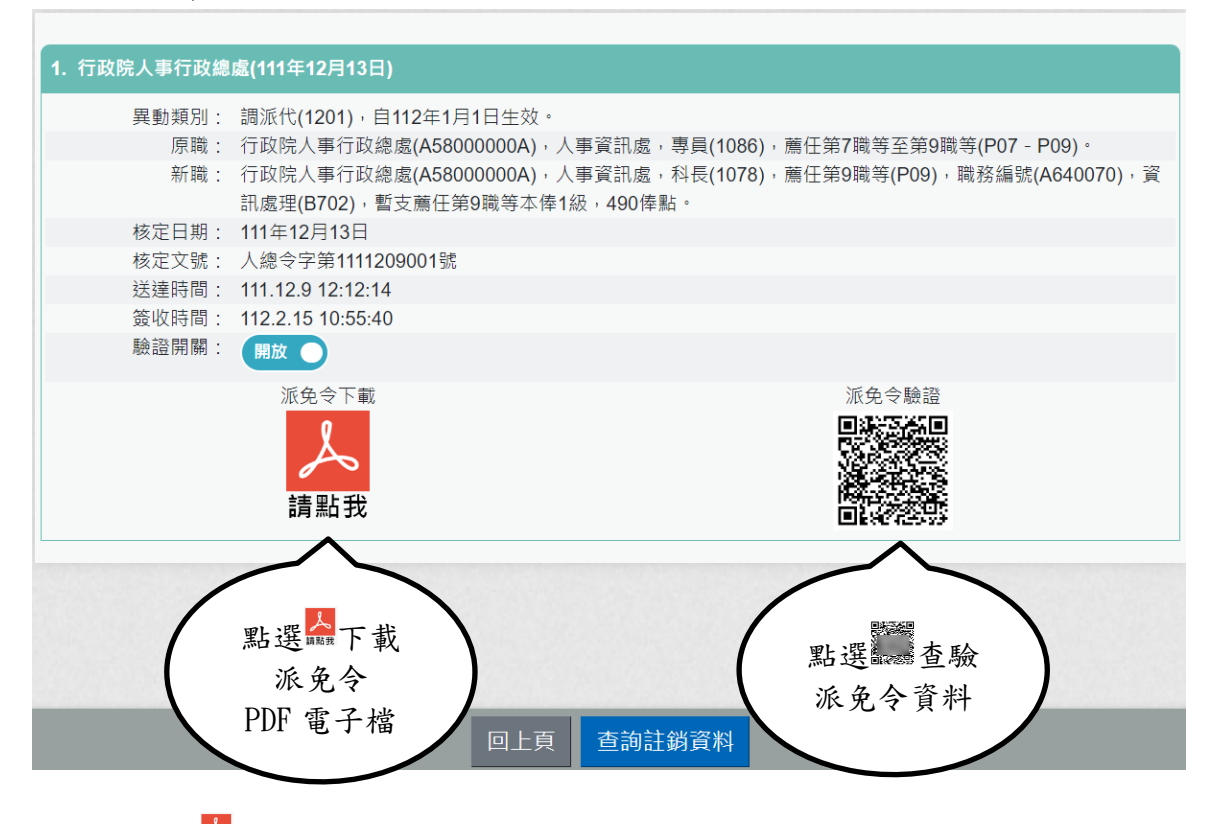

點選合下載派免令 PDF 電子檔

行政院人事行政總處 今

受文者: 發文日期:中華民國111年12月13日 發文字號:人總今字第1111209001號 速別:普通件 密等及解密條件或保密期限:普通 附件: 主旨:核定 1員派免如下:  $(P29994$ \*\*\*\*\*) 一、異動類別:調派代 $(1201)$ , 自 $112$ 年1月1日生效。 二、原職:行政院人事行政總處(A58000000A), 人事資訊處, 專員(1086), 薦任第7職等至第9職等(P07-P09)。 三、新職:行政院人事行政總處(A58000000A), 人事資訊處, 科長(1078), 蘆任第9職等(P09), 職務編號(A640070), 資訊處理(B702),暫支薦任第9職等本俸1級,490俸點。 四、其他事項: 說明: 一、測試電子化派免令 二、台端如有不服本派代(免)令,依公務人員保障法相關規 定,得於收受本派代(免)今之次日起30日內向本處(權 青)機關提起申訴(或依公務人員保障法相關規定,向公 務人員保障暨培訓委員會提起復審) 三、公務人員保障暨培訓委員會置有公務人員保障事件線上申

辦平臺,如有需要,可前往該會全球資訊網 (網址: https://www.csptc.gov.tw) 參考運用。

正本:行政院人事行政總處人事資訊處科長

軁

卽

練

副本:行政院人事行政總處秘書室、行政院人事行政總處人事室

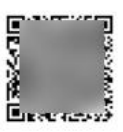

## 第1頁,共1頁

點選 可驗證派免令資料

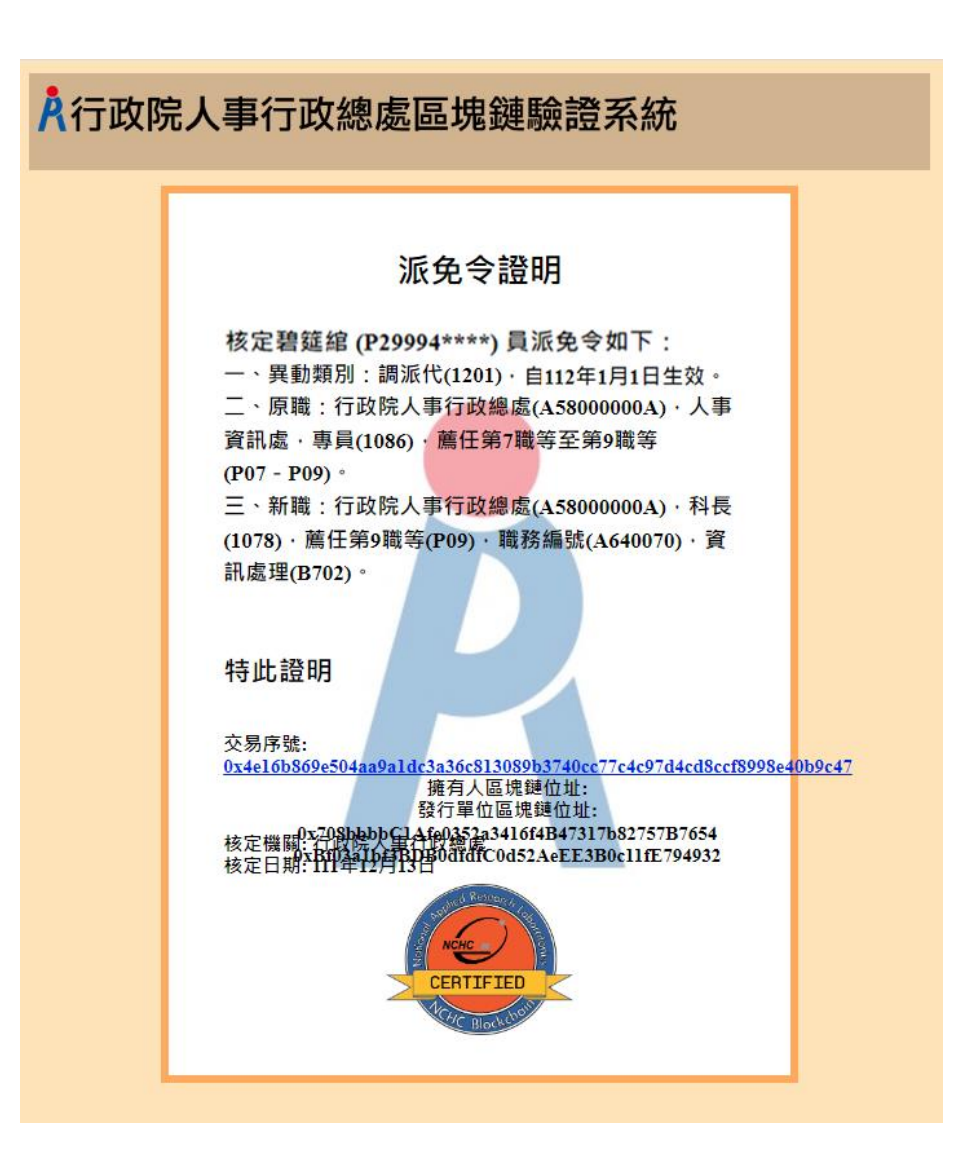

## 7. 若要查詢註銷派免令資料時,請點選下方按鈕「查詢註銷資料」

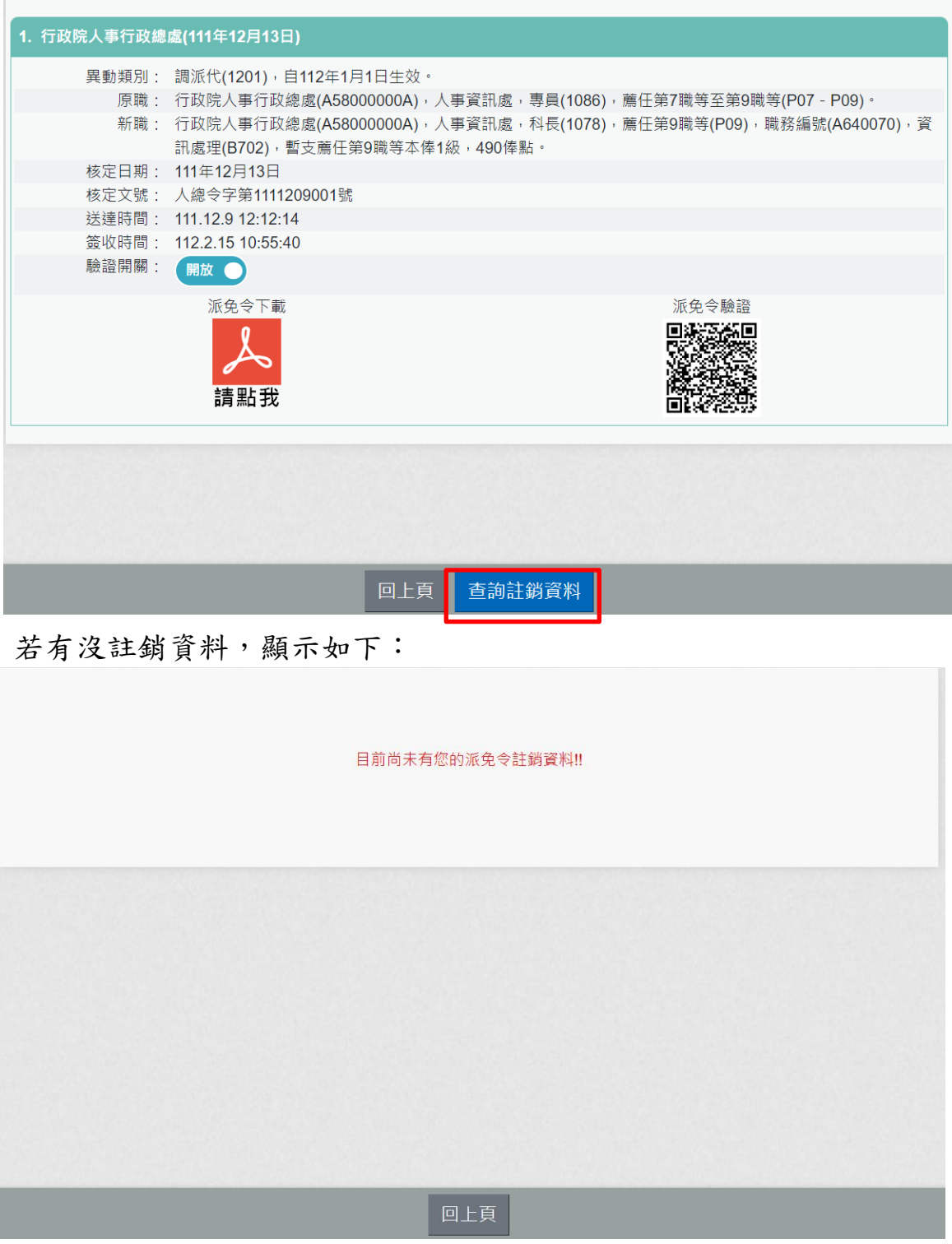

8. 若有註銷資料,顯示該筆註銷機關、日期、文號與註銷原因等資 訊。

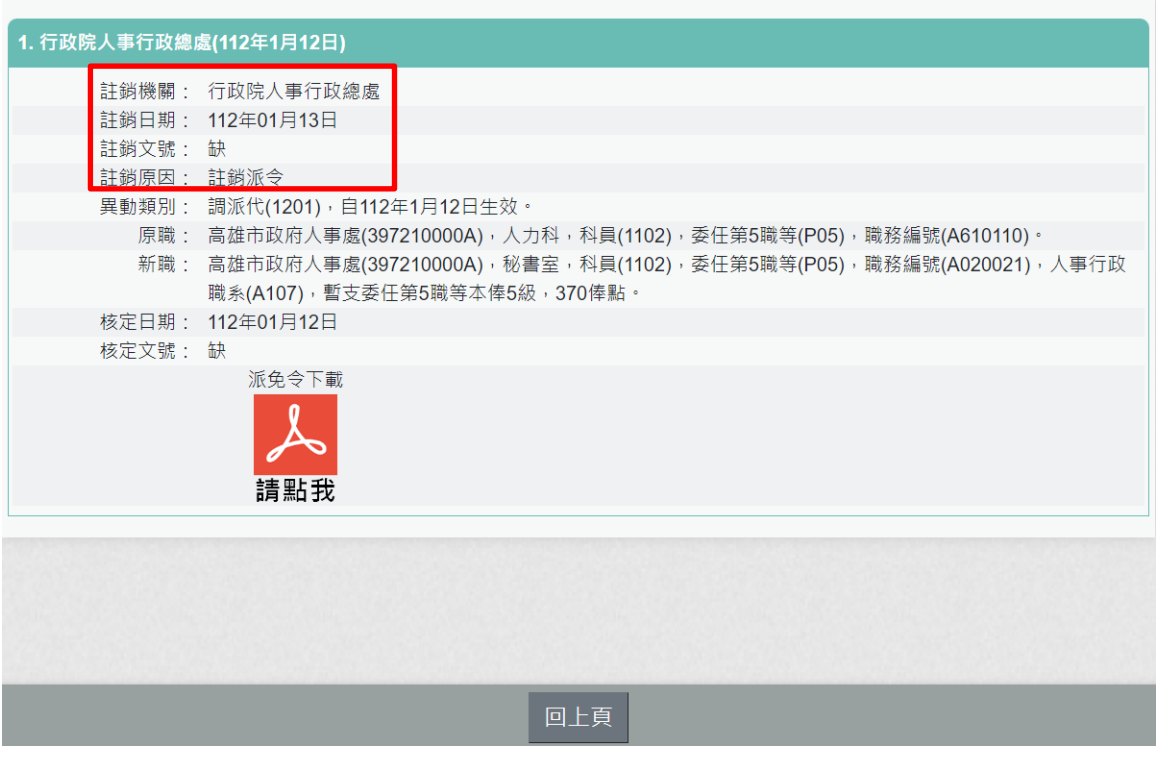

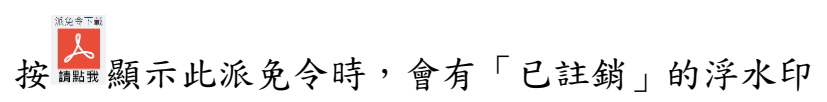

行政院人事行政總處 令

受文者: 發文日期:中華民國112年01月12日 發文字號:缺 谏别:普通件 密等及解密條件或保密期限;普通 附件: 主旨:核定 1員派免如下:  $(P29994****)$ 一、異動類別:調派代 $(1201)$ , 自112年1月12日生效。 二、原職:高雄市政府人事處(397210000A), 人力科, 科員 (1102), 委任第5職等(P05), 職務編號(A610110)。 三、新職:高雄市政府人事處(397210000A),秘書室,科員 (1102), 委任第5職等(P05), 職務編號(A020021), 人事 行政職系(A107),暫支委任第5職等本俸5級,370俸點。 四、其他事項: 說明: 一、原今 二、人事 三、補充說明谷 四、公務人員保障暨培訓委員會置有公務人員保障事件線上申 辦平臺,如有需要,可前往該會全球資訊網 (網址: https://www.csptc.gov.tw) 参考運用。 正本:高雄市政府人事處秘書室科員

副本:

第1頁,共1頁

9. 查詢註銷派免令資料(異動類別為註銷派令(2999))

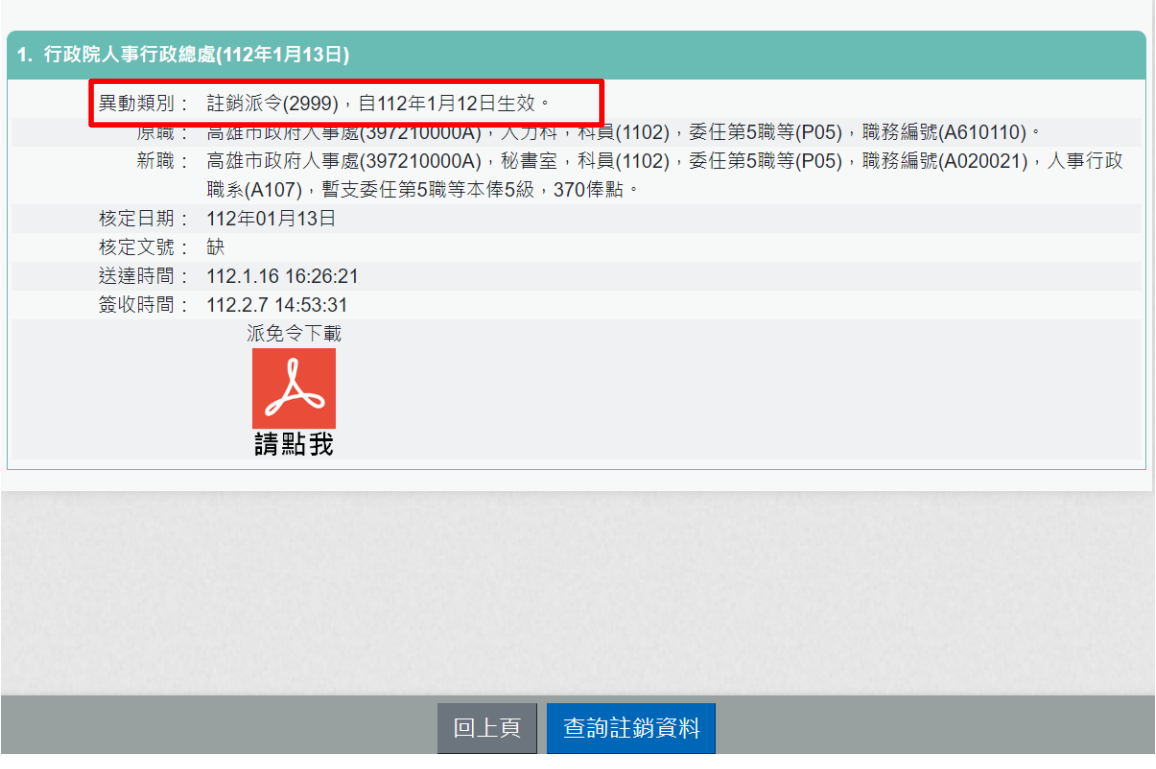

按 顯示此派免令,如下:

注意:異動類別為註銷派令,為機關核發派令資料,不會有「已註 銷」文字。

行政院人事行政總處 今

受文者: 發文日期:中華民國112年01月13日 發文字號:缺 速別:普通件 密等及解密條件或保密期限;普通 附件: 主旨:核定 1員派免如下:  $(P29994****)$ 一、異動類別:註銷派令 $(2999)$ ,自112年1月12日生效。 二、原職:高雄市政府人事處(397210000A), 人力科, 科員 (1102), 委任第5職等(P05), 職務編號(A610110)。 三、新職:高雄市政府人事處(397210000A),秘書室,科員 (1102), 委任第5職等(P05), 職務編號(A020021), 人事 行政職系(A107),暫支委任第5職等本俸5級,370俸點。 四、其他事項: 說明:  $-0.2999$ 二、人事 三、補充說明谷 四、公務人員保障暨培訓委員會置有公務人員保障事件線上申 辦平臺,如有需要,可前往該會全球資訊網 (網址: https://www.csptc.gov.tw) 參考運用。 正本:高雄市政府人事處秘書室科員 副本:

莂

線

第1頁,共1頁